# **ASP.Net Web Forms Course**

**الدرس الثانى مقدمة إلى Net.ASP( 2 )**

**المحتويات -:**

- o **حين تبدأ فى إنشاء تطبيقاً جديدا .**
- o **المجلدات الخاصة داخل Net.ASP .**
	- o **كيفية إضافة أكواد إلى الصفحة .**
		- **Server-Side Code**
		- **Client-Side Code**
			- o **نافذة اآلدوات Toolbox .**
- o **كيف يمكن تثبيت IIS على جهازك ؟**
	- o **إنشاء أول موقع لك عبر IIS ؟**

**الهدف من هذا الدرس -:**

- . Web Site , Web Application بين التفرقة -
- التعرف على المجلدات الخاصة بـ Net.ASP والتى ال يمكنك إستخدامها إال للغرض الذى أعدت له .
- التعرف على كيفية إضافة أكواد إلى الصفحة سوا ًء كانت Server أو Client .
	- التعرف على بعضاً من اآلدوات ومعرفة خصائصهم وأحداثهم .
		- التفاعل مع IIS وكيفية تثبيته , وإنشاء مواقع عبر IIS .

## **حين تبدأ فى إنشاء تطبيقا جديدا**

بعد تشغيل Developer Web Visual ,ستحتاج أن تبدأ فى إنشاء موقعك ,فحين تقوم بالذهاب إلى قائمة File ومن ثم تريد إنشاء مشروع ,فهل ستختار Site Web أم Application Web ؟ \_\_\_ وما الفرق بينهم ؟ ومتى أختار أحدهم دون اآلخر ؟ .

يتوقف إختيار أحدهم دون اآلخر على ما بهم من مزايا , فتجد أن أحدهم يقدم مزايا ليست فى اآلخر , ولكن المزايا الغير موجودة فى اآلخر يمكن الوصول إليها بطرق غير مباشرة .ولكن هناك ما لم يمكن الوصول إليه بطريقة مباشرة أو غير مباشرة .

فعلى سبيل المثال -:

- , **-** يقدم لك Application Web وجود namespace لملفات التطبيق إفتراضيا ً ولكن يمكن إضافته يدويا Site Web . ً بينما ال يقدم Site Web هذا , فى
- **-** ال يسمح Application Web أن يحتوى المشروع الواحد على ملفات لغات vb و , ولكن Site Web يسمح بوجود Class بـ #C وآخر vb . ولكن يمكن #C معا ً إضافة اللغة المختلفة فى dll ومن ثم إضافتها , فيمكن إنشاء مكتبة أكواد (dll) بلغة vb وإضافتها إلى مشروع بلغة #C .
- فى Application Web يتم إخراج أكواد المشروع على هيئة ملف dll واحد إفتراضيا, ولكن فى Site Web ال يتم هذا ,ولكن يمكن عمل Compilation-Pre ً , وإن كان Pre-Compilation يتيح التعديل في صفحات aspx أيضاً ,على خالف ما يوجد فى Application Web وذلك بعد نشر الكود. ولكن ال يكون فى ملف dll واحد كما هو الحال فى Application Web . كذلك فى Web Application يمكن التحكم فى إضافة معلومات عن ملف dll المعروف بإسم Assembly وذلك من خالل الملف cs.AssemblyInfo الموجود ضمن مجلد Properties ضمن ملفات مشروعك ,وال يمكن ذلك فى Site Web .
	- فى Application Web يتم نشر أكواد الموقع على هيئة dll وال يمكن التعديل عليها .ولكن فى Site Web يمكن نشر الموقع على هيئة Code Source , أى كما هي على بيئة التطوير (ملفات cs. ) مما يجعل التعديل عليها سهلاً .
- فى Application Web ال يمكن فتح الموقع من خالل Studio Visual وهو فى بيئة اإلستضافة , أى بعد نشره , ولكن فى Site Web يمكن أن تقوم بفتح الموقع من خالل FTP والتعديل كيفما شئت .
	- ال يمكنك إنشاء Application Web عبر IIS ولكن يمكنك نشره على IIS بعد إنشائه , بينما فى Site Web يمكن إنشاء موقعك عبر IIS ,مما ال يحتاج بعد ذلك إلى نشره على IIS , فهو فى األصل موجود على IIS .
- فى Application Web يمكن اإلشارة إلى الـ Classes المصاحبة للصفحات والموجودة بداخل behind-Code داخل أى Class مستقلة , بينما اليمكن ذلك فى . Web Site

### **المجلدات الخاصة داخل Net.ASP**

تحتوى Net.ASP على ثمانية مجلدات خاصة بها , فال تستطيع إستخدام أحدهما إال للغرض الذى وجد من أجله .فعلى سبيل المثال , تفاعلنا قبل ذلك مع المجلد Data\_App وتعرفنا عليه من خالل إضافة قاعدة بيانات بداخله ,ورأينا كيف تعرفت عليه Net.ASP حينما كتبنا فى نص اإلتصال فى ملف Config.Web مايلى -:

**<connectionStrings> <add name="TestConnStr" connectionString="Data Source=.\SQLEXPRESS;AttachDbFileName=|DataDirectory|\TestDB.mdf;Integrated Security =true ; User Instance = true "/> </connectionStrings>**

سنفهم هذا الكود فيما بعد ولكن الحظ وجود DataDirectory يتبعها إسم قاعدة البيانات ,ومع ذلك حين نقوم بتشغيل التطبيق , نرى أنه قام بالفعل بالإتصال بقاعدة البيانات المحددة , والتي توجد بالفعل داخل مجلد data\_App , وذلك إلن Data\_App يمثل Directory Data بالنسبة إلى Net.ASP , أى أنه يمثل مجلد البيانات للتطبيق .

مثال آخر , وهو مجلد Themes\_App , وهو مجلد يختص بتنسيقات الموقع , حيث يمكن أن يحتوى هذا المجلد على ملفات CSS وSkin وكذلك الصور وكلها خاصة بمظهر الموقع الخارجى بما يمثله من تنسيقات , فيمكننا بإستخدام الخاصية Theme الموجودة ضمن Page Directive مثال التالى -:

<%@ Page Language="C#" AutoEventWireup="true" Theme="Default" %>

كما ترى , قمنا بتحديد إسم Theme وهو Default , وهو مجلد تم وضعه داخل Themes\_App وبه كافة التنسيقات المراده . وسنعرف كيف يتم هذا فى وقته , ولكن ما أريد أن أذكره هنا ,هو ,كيف تعرفت الصفحة على مجلد Default الموجود داخل Themes\_App؟ والتى بدورها تتفاعل تلقائيا Themes\_App ً نحن هنا قد إستخدمنا الخاصية Theme مع مجلد الذى نحن بصدد الحديث عنه , وهذا ما أعنيه بكلمة "مجلدات خاصة" , أى أن Net.ASP تتعر ف عليها تلقائياً و تستخدمها فى آداء كثير ٍ من المهما

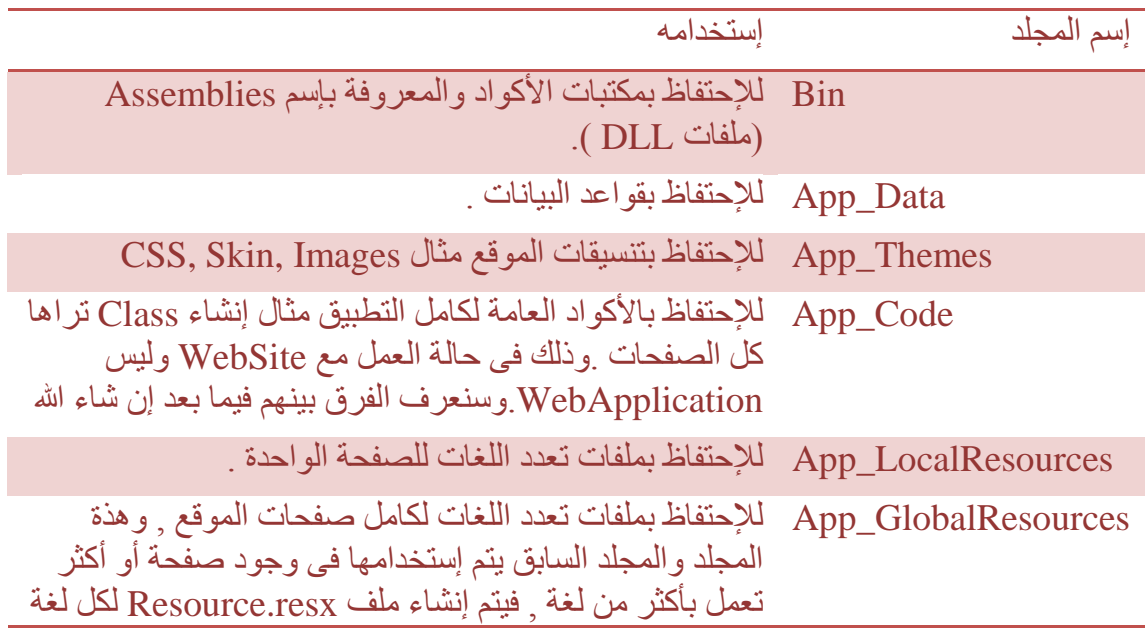

وإليك جدول يوضح المجلدات الخاصة التى نحن بصدد الحديث عنها -:

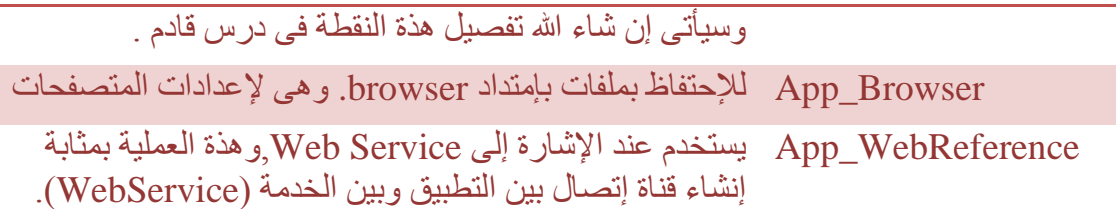

# **إضافة أكواد إلى الصفحة**

إذا تحدثنا عن الأكواد فإننا بصدد الحديث عن أمرين , الآول , أكواد تعمل على جهاز المستخدم وتسمى Code Side-Client ,والثانى, أكواد تعمل على جهاز الخادم وتسمى Code Side-Server . فاآلولى , يتم كتابتها بإستخدام لغة JavaScript ,والثانية لديك خيارين إما #C أو net.Vb .

## **Server-Side Code**

## **الطريقة اآلولى -:**

فقد تحدثنا منذ قليل عن ملف behind-Code, وهو ملف ظاهره أنه منفصل ولكن فى الحقيقة ال ,ولتعرف لماذا , فعليك معرفة ما يدور فى عملية compilation ,وبالفعل أصبح لدينا علماً بإنه يتم إستخدامه لكتابة أكواد Server-Side Code الخاص بالصفحة .

وتستطيع أن تحدد هذا الملف لصفحة aspx من خالل الخاصية Codebehind كما ترى -:

**<%@ Page Language="C#" AutoEventWireup="true" CodeBehind="Home.aspx.cs" Inherits="Class1\_Part2.Home" %>**

## **الطريقة الثانية-:**

وهى إستخدام Tag Script داخل صفحة aspx بحيث يكون متداخالً مع أكواد Html فى عمله-: أساسياً على مثل هذا الشكل والحظ أنه يحمل الخاصية runat وهذا شرطاً

**<%@ Page Language="C#" AutoEventWireup="true" %>**

```
<script runat="server">
     protected void Button1_Click(object sender, EventArgs e)
 {
         Response.Write("Hello World!");
 }
</script>
<html xmlns="http://www.w3.org/1999/xhtml">
<head runat="server">
     <title></title>
</head>
<body>
     <form id="form1" runat="server">
     <div>
         <asp:Button ID="Button1" runat="server" Text="Button" OnClick="Button1_Click" />
     </div>
     </form>
</body>
</html>
```
كما ترى أمامك فى الكود , الحظ غياب الخاصية Codebehind والخاصية Inherits , وذلك لعدم وجود حاجة لهم هنا , كذلك الحظ الجزء المظلل باألعلى , فإنه ما نتحدث عنه ,إنه Tag Script الذى يحمل الخاصية runat,حيث تجد بداخله أحد أحداث اآلداة Button وهو الحدث Click ,وكذلك يمكن وضع جميع أكوادك بداخله ولكن إذا كان الكود الذى ستكتبه بداخله كبير وبه مهام كثيرة , فاألفضل أن تفصل بوضعه داخل Codebehind .

## **الطريقة الثالثة -:**

وهى أن تستخدم Tags Server كالتى رأيتها فى الدرس السابق , ولكن ال تكثر من إستخدام هذا الطريقة , ولذلك لصعوبة صيانة الكود فيما بعد, وإليك مثال على هذة الطر بقة :-

 <div>  $\frac{8}{3}$  for (int i = 6; i > 0; i--)  $\{$ ≫ ≫ <mark>%></mark> <h<%=i %>> Hello World! </h<%=i %>> <% } %> </div>

ليظهر أمامك الشكل التالى -:

Hello World!

**Hello World!** 

**Hello World!** 

**Hello World!** 

**Hello World!** 

**Hello World!** 

**Client-Side Code** 

بل إنى أذكر يوماً يمكن كتابة أكواد JavaScript بأكثر من طريقة , إختبرت نفسى فى معرفة أكبر عدد من الطرق التى يمكن بها إضافة أكواد JavaScript إلى صفحة aspx , فحينها رحت أجرب وأجرب حتى وصلت إلى 01 طرق ,ولكن سأسرد لك الطرق الأساسية -

## **الطريقة األولى -:**

و هي الأفضل لا شك ,و هي أن تستخدم ملفاً منفصلاً لتضع به أكواد JavaScript , ومن ثم تشير إليه داخل صفحة aspx. وسيكون هذا الملف بإمتداد js إختصار لـ JavaScript .وبالطبع يمكن أن تقوم بإنشاء هذا الملف من خالل Item New Add .

فيما يلى صورة لملف js بعد إنشائه ,وبداخله دالة SayHello والتى تقوم بإخراج رسالة ترحيب للمستخدم. TestJavaScript.js X function SayHello() { alert('Hello World!');  $\mathcal{P}$ 

بعد ذلك تستطيع أن تشير إلى هذا الملف بداخل صفحة aspx كما يلى -:

<script src="TestJavaScript.js" type="text/javascript"></script>

ينتج هذا السطر من الكود عند سحب ملف js وإدراجه بداخل الصفحة , ولكن أين ستدرجه ؟ يمكنك أن تضعه بداخل العنصر Head , ولكن من اآل فضل أن تضعه أسفل الصفحة وسنعرف لماذا حين نصل إلى الدرس الخاص بـ Scripts .

**الطريقة الثانية -:**

أن نستخدم Script Tag ولكن هذة المرة بشكلاً مختلفاً ,حيث أنه لن يحتوى على runat, وفيما يلى شكالً إلستخدام Tag Script -:

```
 <script type="text/javascript">
        function ValidateUser(obj) {
            //do something with object
            if (obj) {
                return true;
 }
            return false;
 }
    </script>
```
الحظ الخاصية type والتى من خاللها تم تحديد أن اللغة المستخدم هى javascript.وتستطيع أن تضعه أيضاً داخل العنصر Head أو كما قلنا الآفضل أن تضعه أسفل الصفحة .

**الطريقة الثالثة -:** ليست كثيرة الإستخدام ولكن قد تحتاج إليها يوماً ما , و هي أن تضع كود JavaScript بجانب الحدث الذى سيتسبب فى تنفيذ هذا الكود على مثل الشكل التالى -:

**<input type="button" value="Say Hello" onclick="javascript:alert('Hello World!')" />**

ليكون الناتج تلك الرسالة -:

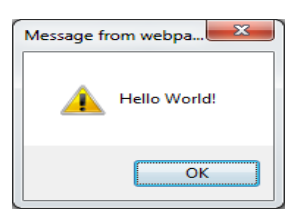

كذلك يمكنك التحكم فى هذة اآلكواد من أكواد net.vb#/C ,أى من خالل Code Side-Server فيما بعد إن شاء الله سنتعرف كيف نتفاعل مع أكواد JavaScript من خلال أكواد -Server Side , وذلك سيكون فى الدرس الخاص بـ Scripts إن شاء هللا .

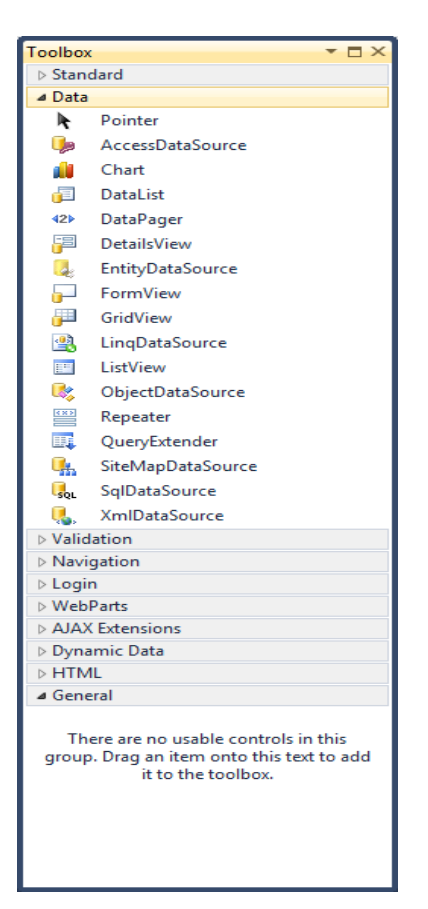

تنقسم الأدوات إلى مجموعات كما ترى فى الصورة :-

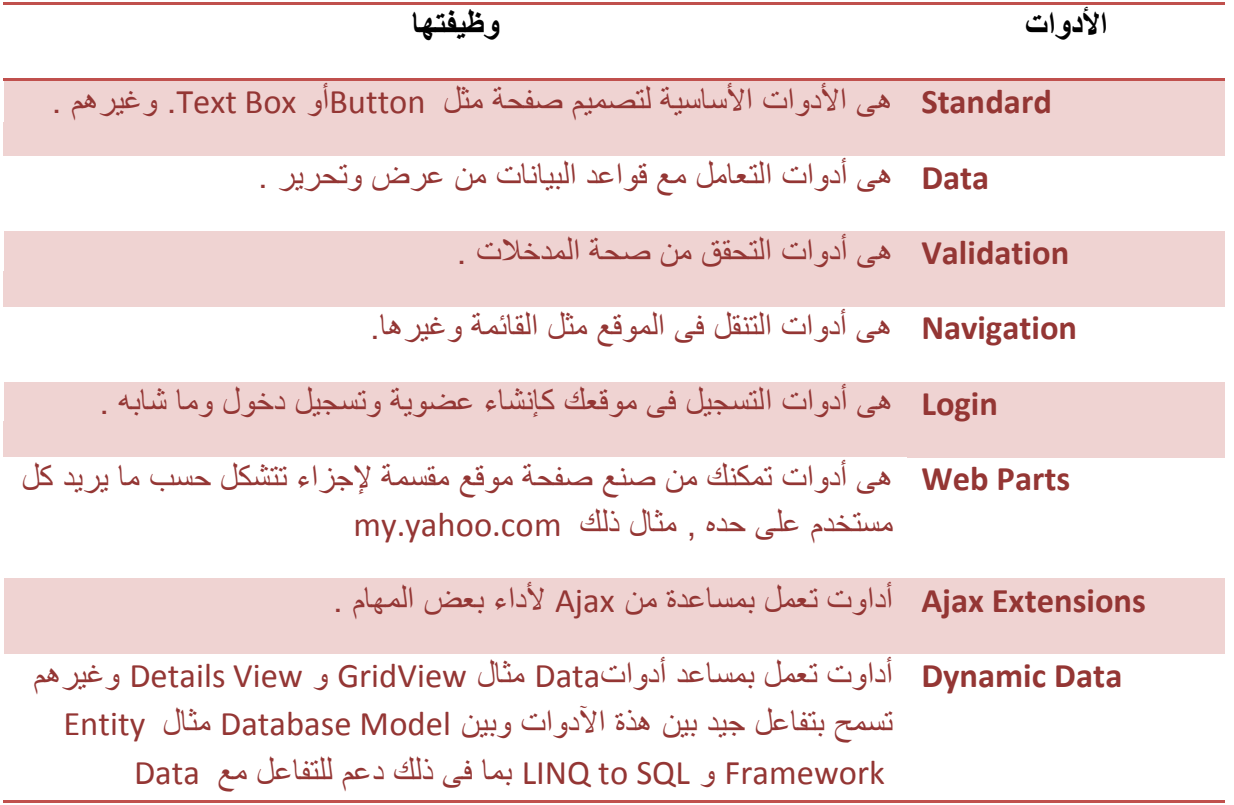

**نافذة اآلدوات Toolbox**

Anontations وسيأتى تفصيل ذلك فى مكانة . ولكن لتعرف اآلن أنها تساعد فى تيسير العمل مع عمليات التفاعل مع قواعد البيانات .

. input , Div , Table مثال Html أدوات هى **HTML**

بهذا المكان بعضا . ً **General** يمكن أن تضع من األدوات التى تريد

إن شاء الله سيأتى تفصيلاً لكل مجموعة أدوات على حده .

# **كيف تضيف أدوات أخرى ؟**

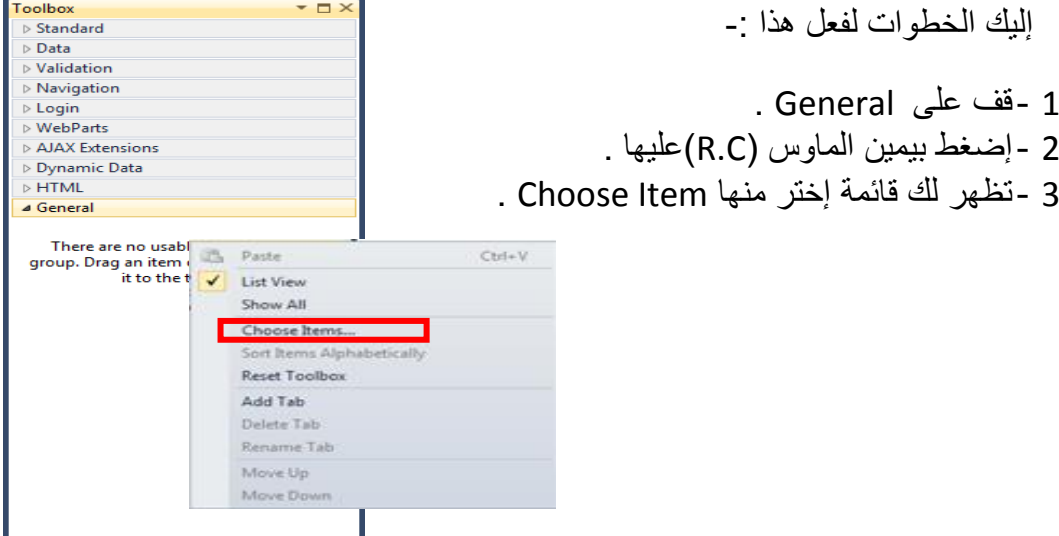

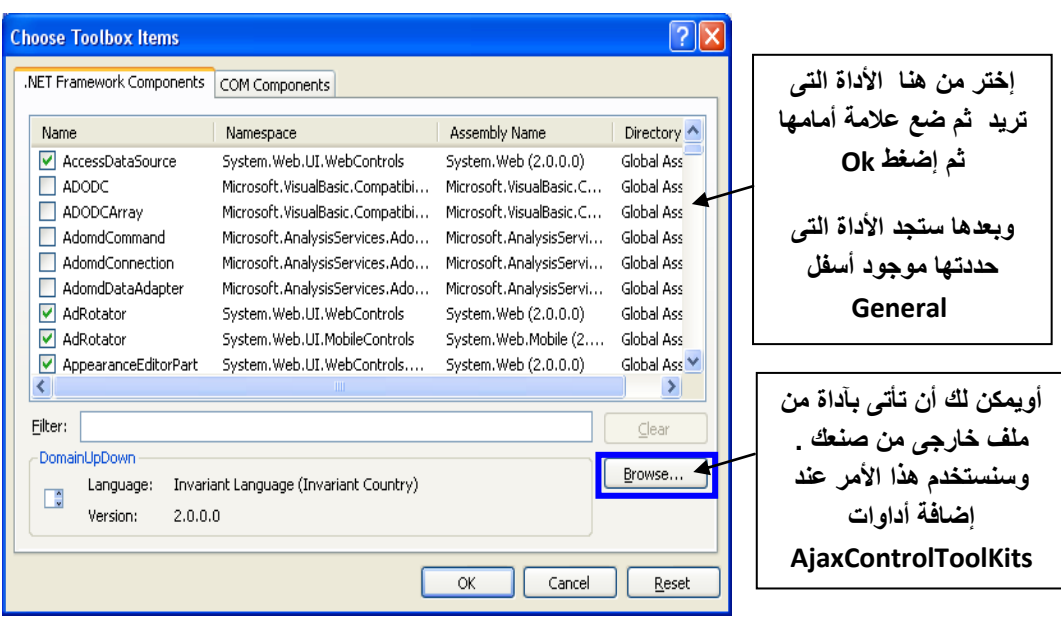

**واآلن لنتعرف على ما تحتويه نافذة اآلدوات -:**

4 - تظهر لك هذة النافذة -:

#### **Label**

يستخدم لعرض بيانات للمستخدم يكون عند إدراجة او كتابته فى الكود هكذا -:

**<asp:Label ID="Label1" runat="server" Text="Label"/>**

## تحليل هذا الكود

#### **<asp:Label**

بداية تعريف أمر Label ويكتب على الشكل الذى ترى حيث asp تسمى Prefix Tag أى عالمة بادئة , وLabel تسمى Name Tag .

#### **ID="Label1"**

إسم برمجيا #C أو net.Vb ً إعطاء هذا الـ Label يمكن أن نتعامل معه من خالل كود

#### **runat="server"**

وذلك لإخبار البرنامج أن هذة الأداة Server Control أى تعمل على الـ Server وعليه تنفذ أكوادها على الـ Server .

#### **Text="Label"**

وذلك لتعريف نص يعرض في الأداة يراه المستخدم .

### **/>**

و ذلك لغلق الأمر . فلابد أن لكل أمر يفتح أن يغلق . بهذا الشكل الذى رأيته .

## **خصائص الـ Label**

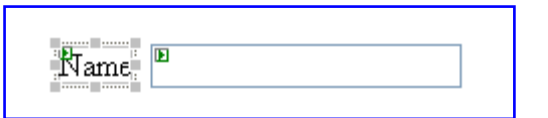

- فى هذة الصورة تجد أداتين هما Label , Box Text .
- عند الوقوف على Label فى وضع التصميم نذهب لنافذة الخصائص , كذلك يمكن أن تقف على أى أداة وتضغط Enter + Alt لتذهب لنافذة الخصائص أيضا . ً
- نرى هذة النافذة التى أمامك بها الخصائص التى يمكن أن نقوم بتعديل كل خصائص الـ . Label

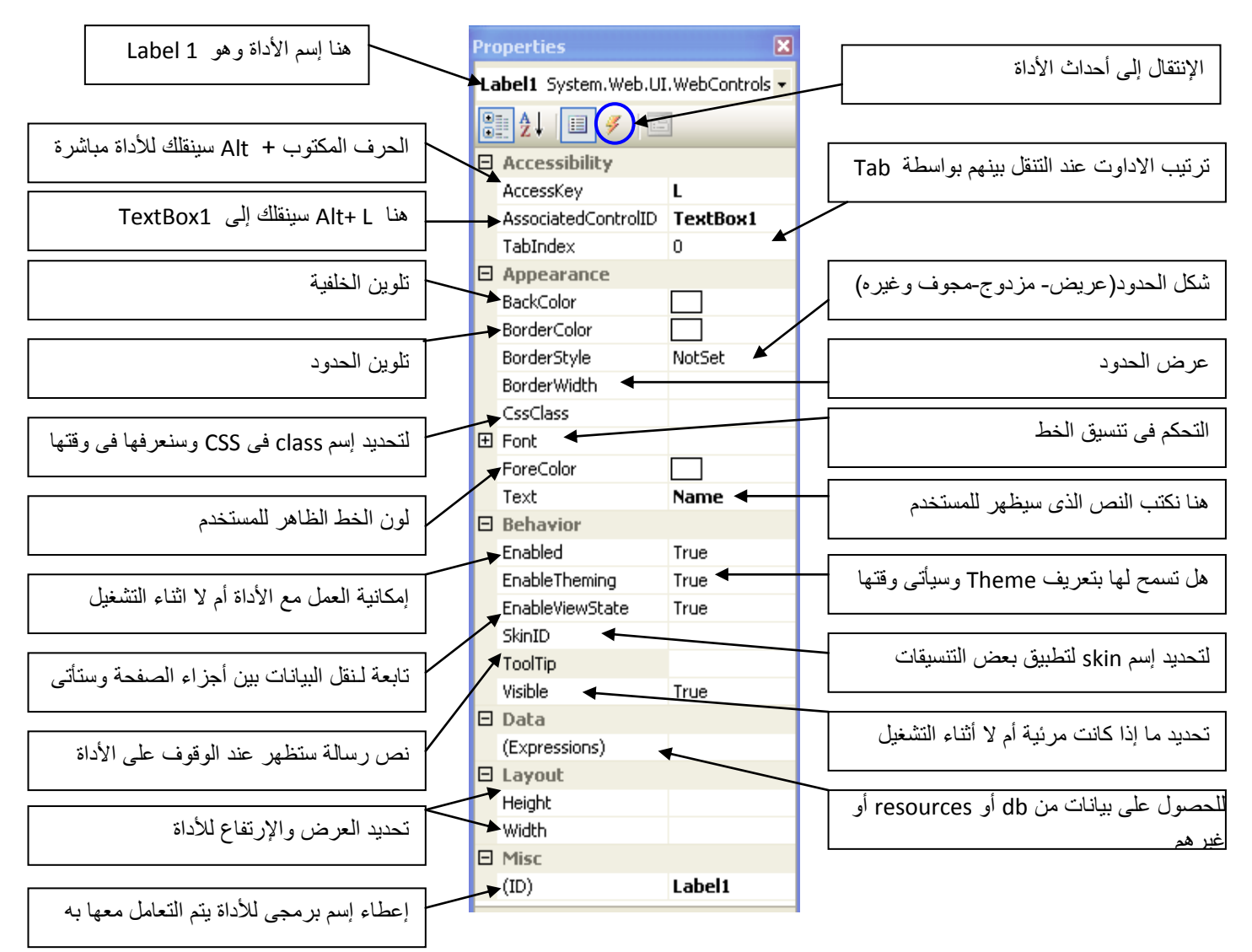

لماذا تم شرح خصائص اآلداة Label ؟ \_\_\_ فى الحقيقة ليست اآلداة Label هى المقصودة بعينها , ولكن إلن الخصائص لألداة الواحدة تتكرر فى بقية اآلدوات , فلذلك تم إختيار آداه لتقديم شرحاً لخصائصها , وبالتالي فهي خصائص متكررة مع جميع الأدوات ولا حاجة لشرحها مع كل آداة .

كذلك يمكن لك ضبط هذة الخصائص من خالل كود التصميم هكذا -:

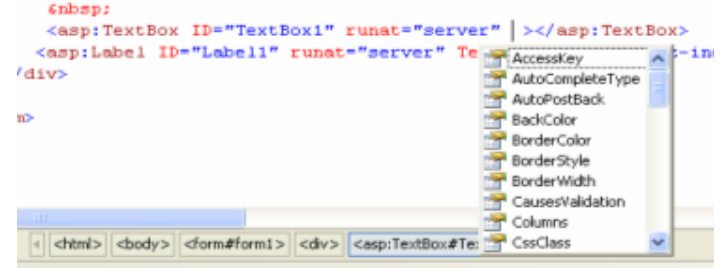

كما يمكن أن تغير الخصائص فى ملف كود #C هكذا -: **protected void Page\_Load(object sender, EventArgs e) { Label1.Text = "First Name"; Label1.BackColor = System.Drawing.Color.Gray ; }**

### **Text Box**

وتستخدم إلخراج وإدخال بيانات من وإلى المستخدم . وتشترك كما أشرنا مع باقى األدوات فى الكثير من الخصائص , أما الجديد فى الخصائص الخاصة بـ Box Text هى كالتالى -:

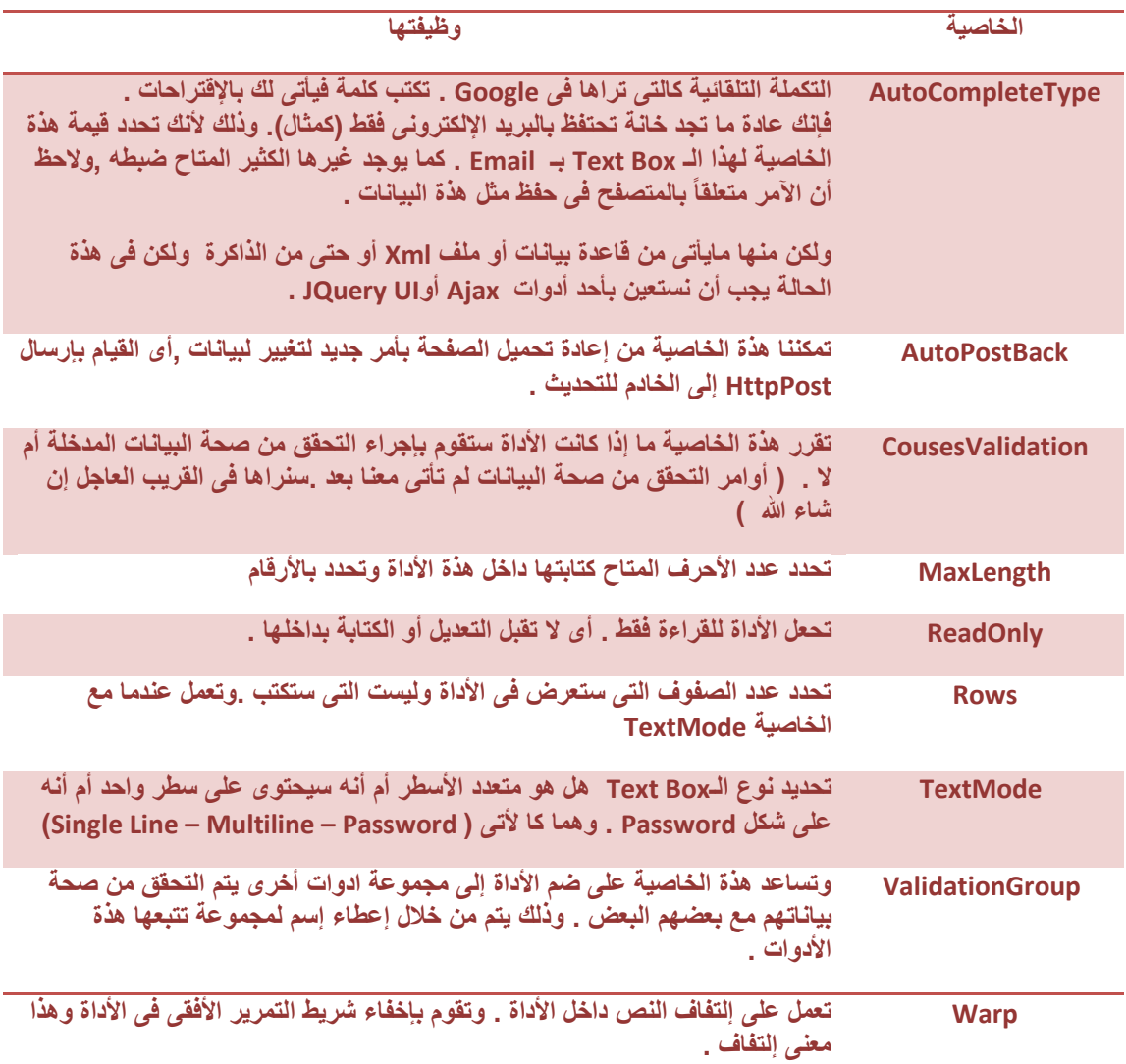

**أهم األحداث الخاصة بها -:**

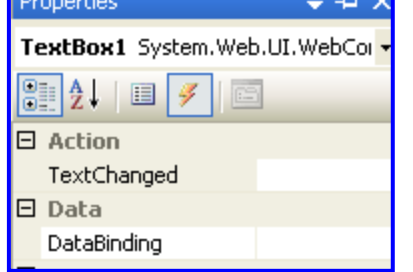

**Contract Contract** 

#### **TextChanged**

وتحدد ماذا سيحدث عند تغير النص داخل األداة . ومن اجل أن تصل إلى هذا الحدث قف فوقه وإضغط مرتين ينقلك تلقائياً إلى ملف الكود هكذا

<u> The College State Sta</u>te

**protected void TextBox1\_TextChanged(object sender, EventArgs e) { ضع هنا الكود الذى تريد تطبيقه عند تغير النص // }**

ترى أيضاً أن هناك أحداث آخرى مثال , Data Binding ,Init, Load , PreRender Disposed ,Unload,فسنراها إن شاء هللا فى الحديث عن دورة حياة الصفحة والمعروفة بإسم Cycle Life Page , وذلك لتكرارها مع جميع اآلدوات وإرتباطها بدورة حياة الصفحة و الله المستعان .

#### **Button**

جديد الخصائص هنا كالتالى -:

#### **OnClientClick**

تستخدم هذة الخاصية عند الحاجة إلى أن ينفذ هذا الـ Button والذى هو Control Server . Client Code والذى javaSceript كود

مثال ذلك -:

**<asp:Button ID="Button1" runat="server" Text="Show" </ ";(' معنا بك اهال')alert:javascript ="OnClientClick** 

وعند الشغيل والضغط على الـ Button تخرج لك هذة الرسالة

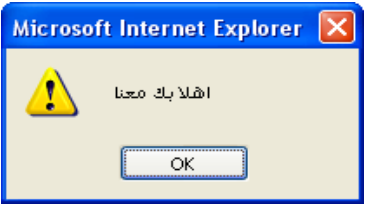

#### **PostBackUrl**

وهى لنقل المستخدم لمسارجديد )URL) . مثال ذلك نقل المستخدم لصفحة اخرى

**<asp:Button ID="Button1" runat="server" Text="Button" PostBackUrl ="~/default2.aspx" />**

فعند الضغط على هذا الـ Button يتم نقل المستخدم إلى الصفحة aspx2.default كما فى المثال .

### **LinkButton**

يشبه كثيرا الـ Button العادى فى خواصة وأوامره ولكنه على شكل Link. ويتم كتابة أمر اإلنتقال فى خاصية PostBackUrl هكذا -:

**<asp:LinkButton ID="LinkButton1" runat="server" PostBackUrl="http://www.asp.net/learn" > المرجع للـ ASP.Net </asp:LinkButton>**

يظهر فى الضفحة على هذا الشكل وعند الضغط ينقلك للموقع المشار إليه فى PostBackUrl

المرجع للـ ASP.Net

#### **ImageButton**

تشبه أيضاً Button ولكنها على شكل صورة وبها أيضاً خصائص الـ Button .

**<asp:ImageButton ID="ImageButton1" runat="server" ImageUrl="~/icontexto-webdev-arrow-down-048x048.png" AlternateText ="Download Button PostBackUrl="~/download.aspx?id=10" />**

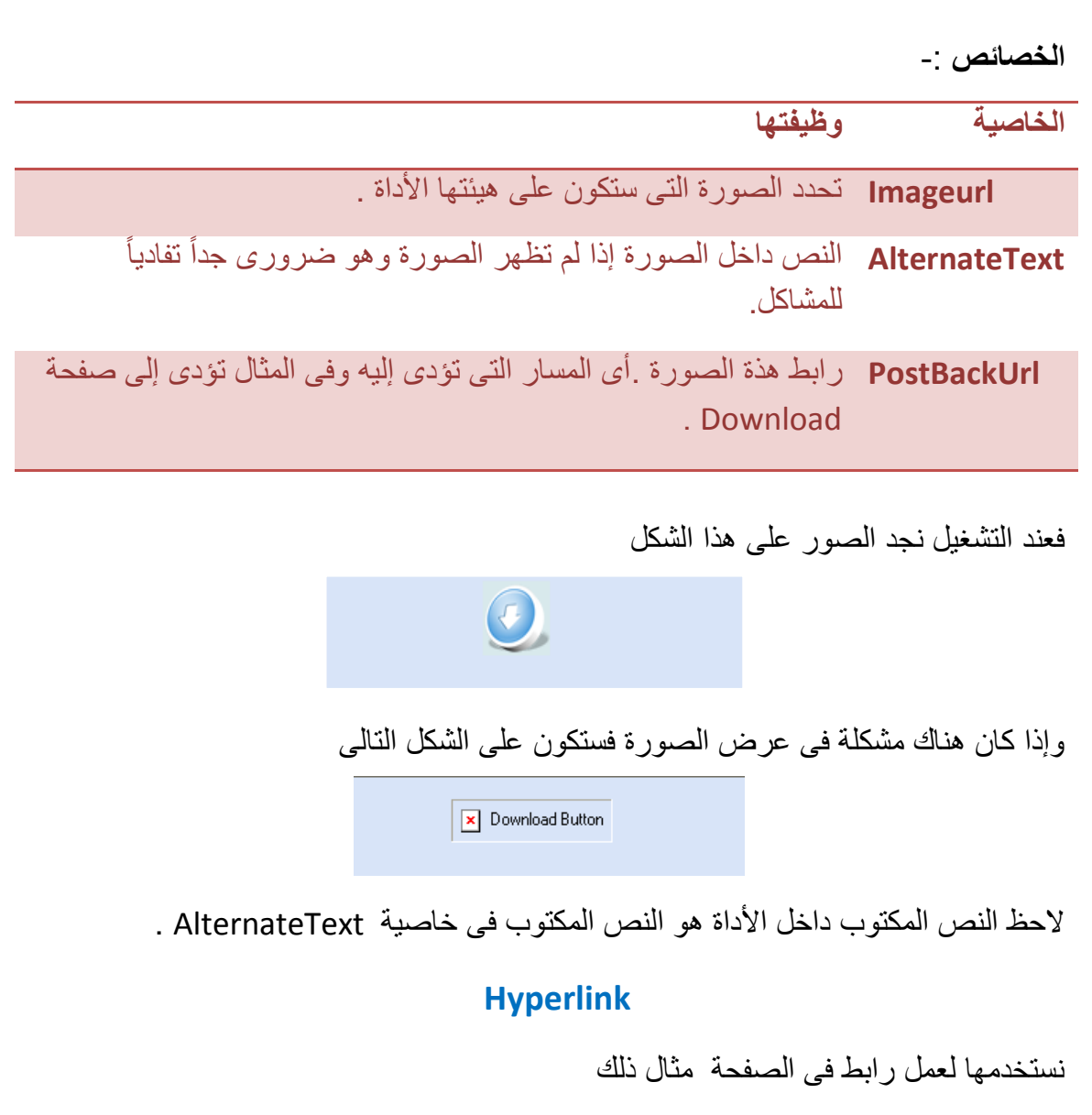

```
<asp:HyperLink ID="HyperLink1" runat="server" 
                                 NavigateUrl="http://www.google.com" 
                                 Target="_blank" > Google 
</asp:HyperLink>
```
**الخصائص -:**

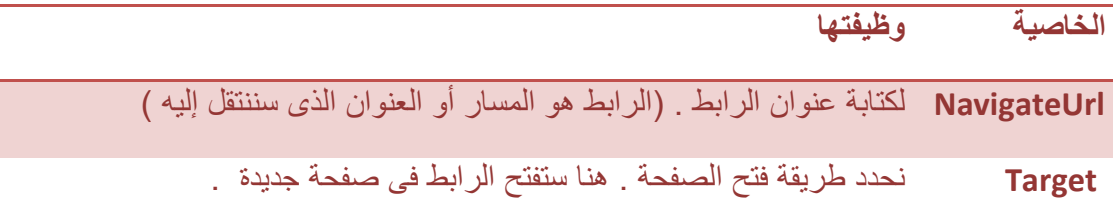

## **Image**

لوضع صورة فى الصفحة وتكتب على هذا الشكل

```
<asp:Image ID="Image1" runat="server"
                        ImageUrl ="~/Images/photo.gif"
                        AlternateText ="Photo Text" />
```
### **DropDownList**

هى قائمة تحتوى على عناصر تتيح للمستخدم ان يختار منها ما يريد . ثم ينتج بعد إختياره حدث معين . و يمكن ملئ هذة القائمة بعدة طرق منها , والهدف من سرد هذة الطرق هو توسيع مدارك ليس أكثر -:

**1 -يدوياً**

```
<asp:DropDownList ID="DropDownList1" runat="server" >
    <asp:ListItem >إختار المنتج>/asp:ListItem>
    <asp:ListItem>Hard Disk</asp:ListItem>
    <asp:ListItem>Scanner </asp:ListItem>
    <asp:ListItem>Camera </asp:ListItem>
</asp:DropDownList>
```
**2 -بإستخدام الخاصية Items**

```
<asp:DropDownList ID="DropDownList2" runat="server">
</asp:DropDownList>
```
وبعد ذلك ملئها بالكود , على سبيل المثال : تكرار رقم فيحفظ بداخلها

```
for (int i = 0; i < 5; i++){
    DropDownList2.Items.Add(i.ToString ());
 }
```
فقد تحتاج يوماً أن تقوم بالدور ان داخل بيانات قادمة من قاعدة بيانات أو ملف xml لعرضها داخل هذة الآداة .

**3 -بإستخدام مصدر بيانات مع الخاصية DataSource**

**<asp:DropDownList ID="DropDownList3" runat="server"> </asp:DropDownList>**

وملئها كالتالى

```
string[] drop = new string[] { "ASP.Net", "Csharp", "JavaScript" };
DropDownList3.DataSource = drop; 
DropDownList3.DataBind();
```
فى الكود السابق إسندنا قيمة مصدر البيانات إلى Array , ووظيفة ( )DataBind هنا هو إعطاء الأمر ببداية ربط الآداة بمصدر البيانات سواءً كان من قاعدة بيانات أو غير ها .

**4 -بإستخدام ملف XML والخاصية DataSource**

-: ننشأ ملف XML ونسميه xml.XMLFile ليكون هكذا أوالً

```
<?xml version="1.0" encoding="utf-8" ?>
<Links>
   <Link>
     <PageName>ASP.Net</PageName>
     <URL>~/asp.aspx</URL>
  </Link>
  <Link>
     <PageName>C#</PageName >
     <URL>~/CSharp.aspx</URL>
  </Link>
   <Link>
     <PageName>JavaScript</PageName >
     <URL>~/javascript.aspx</URL>
   </Link>
   <Link>
     <PageName>Data Base</PageName >
     <URL>~/Database.aspx</URL>
  </Link>
</Links>
```
بعد أن أنشأنا الملف السابق ندرج أداة DropDownList فى الصفحة , ثم ملئها بالكود هكذ ا -: تحليل الكود السابق **DataSet ds = new DataSet(); ds.ReadXml(Server.MapPath("XMLFile.xml")); DropDownList3 .DataSource = ds; DropDownList3.DataTextField = "PageName"; DropDownList3.DataBind();**

 -أنشأنا Object من الـ DataSet . -قمنا بإستخدام الدالة ReadXML لقراءة ملف XML ووضعه بداخل DataSet . -أسندنا قيمة مصدر البيانات إلى ds وهى نسخة مأخوذة من DataSet تعمل بعملها . -تخصيص قيمة العنصر PageName الموجود فى ملف XMl وجعله هو نص القائمة . -إعطاء أمر بربط اآلداة بمصدر البيانات من خالل () DataBind ليكون الناتج هكذا .

**ما هى فائدة الـ DataSet ؟**  تعمل كمصدر لتخزين البيانات فى الذاكرة , وظيفتها تجميع البيانات فى جداول يتكون الواحد منهم من صفوف وأعمدة .

## **تمرين بسيط**

ما رأيك أن نستخدم ملف XML السابق فى عمل قائمة نتصفح بها الموقع , المعنى أننا حينما نختار العنوان من القائمة يذهب بنا إلى الصفحة المختارة , الهدف من هذا التمرين هو التفاعل أكثر مع DropDownList وليس إنشاء القائمة لذاتها .

يحتوى الملف السابق على عنصرين هما PageName و URL ونريد أن نعرض فى القائمة إسم الصفحة فقط (PageName (وعند الضغط ينقلنا إلى مسار (URL(

**خطوات العمل -:**

0 -قم بإنشاء أربع صفحات باألسماء الموجودة وأكتب فى كالً منها شئ حتى تعرفها حين تفتح أمامك. 2 -قم بتفعيل الخاصية AutoPostBack الخاصة بتنشيط الصفحة فى كل إختيار . **إليك كود التصميم <asp:DropDownList ID="DropDownList5" runat="server" AutoPostBack ="true" >**

**</asp:DropDownList>**

#### **كود #C**

```
protected void Page_Load(object sender, EventArgs e)
 {
     if (!IsPostBack)
 {
         DataSet ds = new DataSet();
         ds.ReadXml(Server.MapPath("XMLFile.xml")); 
         DropDownList3 .DataSource = ds;
         DropDownList3.DataTextField = "PageName";
         DropDownList3.DataValueField = "URL";
         DropDownList3.DataBind();
         DropDownList3.Items.Insert(0, "Choose");
     }
```
**تحليل الكود السابق -:**

- 0 -كما ترى فى الكود , فإنه تم وضعه بداخل شرطاً وهو IsPostBack! , ومعنى عالمة التعجب هنا )Not , أى " ليست " ( والهدف من هذا الشرط , أن يتم تحميل وملئ اآلداة DropDownList فقط فى المرة اآلولى التى يتم فيها تحميل الصفحة وليس مع كل مرة يحدث فيها Postback مما يترتب عليه تنفيذ حدث Load\_Page .
- 2 -المشكلة الثانية أننا نريد ان نضع كلمة Choose قبل عناصر القائمة . فكان الحل إدراج عنصر إسمه Choose من خلال هذا الأمر

**DropDownList3.Items.Insert(0, "Choose");**

ومعناه إدراج العنصر فى المكان األول للقائمة وهو 1 . والحظ وضعه فى نهاية الكود حتى يتم تنفيذة فى النهاية لتجنب األعطال .

```
3 -ثم قم بالضغط مر تين على الأداة لنكتب كود التنقل بين الصفحات هكذا
```
**protected void DropDownList3\_SelectedIndexChanged(object sender, EventArgs e) { Response.Redirect(DropDownList3.SelectedValue);** 

 **}**

هنا نخبره أن ينتقل إلى قيمة العنصر المختار وهى Value المأخوذة من قيمة URL الموجود فى ملف الـ XML .

# **ListBox**

تستخدم هذة الأداة لعرض البيانات أيضاً ولكن تختلف عن DropDownList في أنها تعرض أكثر من عنصر فى نفس الوقت للمستخدم كما يمكن إختيار أكثر من عنصر فى المرة الواحدة.

```
<asp:ListBox ID="ListBox1" runat="server" SelectionMode="Multiple" >
   <asp:ListItem >Mohamad</asp:ListItem>
    <asp:ListItem > Ali </asp:ListItem>
     <asp:ListItem> Omr </asp:ListItem>
     <asp:ListItem >Abd Allah </asp:ListItem>
</asp:ListBox>
```
يتم التفاعل معها بنفس طريقة التفاعل مع آداة DropDownList , من إستخدام خصائص DataSource و DataBind وDataTextField وDataValueField , وغيرهم .

## **Checkbox Tool**

أداة تتيح للمستخدم ان يختار أمر معين بوضع عالمة أمامه . هكذا

**<asp:CheckBox ID="CheckBox1" runat="server" AutoPostBack="true" Text="I Agree " />**

**أهم خصائصها -:** 

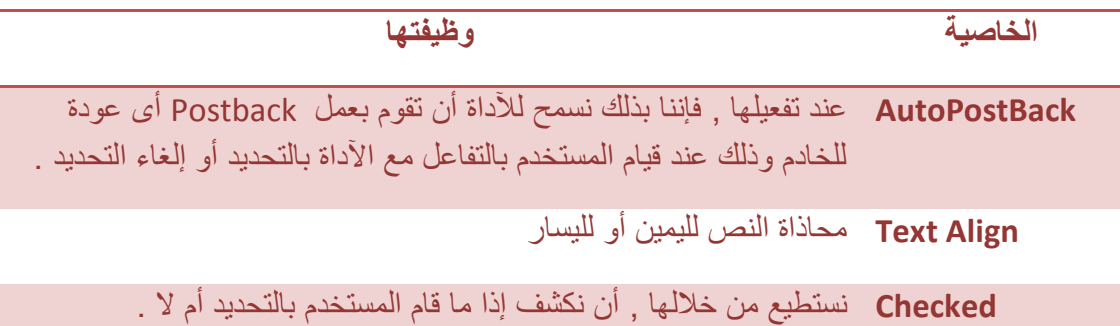

**األحداث -:**

**-: Checked Changed**  يتم تنفيذ هذا الحدث عند تفاعل المستخدم مع آداة Checkbox, سواء بالتحديد أو بإلغاء التحديد.

## **CheckBoxList**

هى مجموعة من آداوات Checkbox تم تجميعهم فى شكل قائمة لتقوم باإلختيار منها **.**

```
<asp:CheckBoxList ID="CheckBoxList2" runat="server" >
  <asp:ListItem>One </asp:ListItem>
  <asp:ListItem>Two</asp:ListItem>
   <asp:ListItem>Three</asp:ListItem>
</asp:CheckBoxList>
```
**الخصائص**

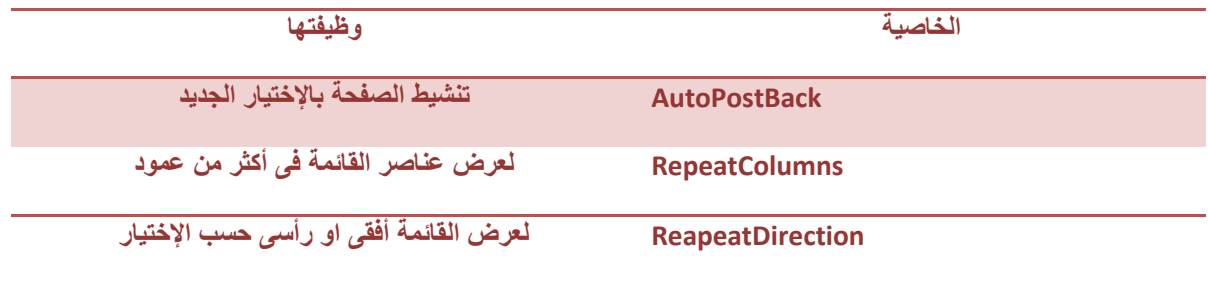

**األحداث**

### **SelectedIndexChanged**

تستخدم لتنفيذ كود عند التنقل بين عناصر القائمة وتستخدم بعد تنشيط إختيار AutoPostBack إلى True .

## **RadioButton**

يستطيع المستخدم أن يقوم بتحديد أمر ما من خاللها .

```
<asp:RadioButton ID="RadioButton1" runat="server" Text="Yes" />
<asp:RadioButton ID="RadioButton2" runat="server" Text="No" />
```
**الخصائص -:**

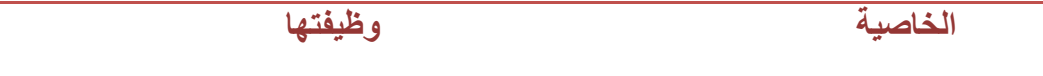

**AutoPostBack تنشيط الصفحة باإلختيار الجديد**

**GroupName تجميع أكثر من عنصر فى مجموعة واحدة ليتيح للمستخدم أن يختار إختيار واحد فقط من هذة المجموعة .**

**Checked للكشف هل تم اإلختيار أم ال , والناتج يكون False , True .**

**االحداث**

### **CheckedChange**

نستخدمه عندتنفيذ كود عند الإختيار, للتفاعل مع الخادم طبقاً لإختيار المستخدم سواءً كانوا بالتحديد أو إلغاء التحديد**.**

# **RadioButtonList**

أداة تحدد مجموعة إختيارات للمستخدم يجب أن يختار واحد فقط منهم .تشبه CheckBoxList ولكن هنا لابد من إختيار واحداً على الأكثر ,ويعد الإختلاف فى أن هذة الأداة تتيح إختيار عنصر واحد من مجموعة عناصر .

```
<asp:RadioButtonList ID="RadioButtonList1" runat="server" >
   <asp:ListItem>الصف األول>/asp:ListItem>
   <asp:ListItem>الصف الثانى>/asp:ListItem>
   <asp:ListItem>الصف الثالث>/asp:ListItem>
   <asp:ListItem>الصف الرابع>/asp:ListItem>
</asp:RadioButtonList>
```
## **األحداث SelectedIndexChanged**

وذلك لتنفيذ بعض المهام عند تحديد المستخدم أحد عناصر القائمة .

#### **كود #C**

```
protected void RadioButtonList1_SelectedIndexChanged(object sender, EventArgs e)
 {
   Response.Write ("إختيارك هو : " + RadioButtonList1.SelectedItem.Text );
 }
```
## **BulltedList**

```
<asp:BulletedList ID="BulletedList1" runat="server" BulletImageUrl="~/Icon1.png"
                   BulletStyle="CustomImage" DisplayMode="HyperLink" >
      <asp:ListItem Value ="http://www.msdn.com" > Microsoft </asp:ListItem>
      <asp:ListItem Value ="http://www.asp.net" > ASP.Net </asp:ListItem>
      <asp:ListItem Value ="http://www.vb4arab.com" >VB4arab </asp:ListItem>
</asp:BulletedList>
```
هى أداة لعرض عناصر قائمة على أشكال مختلفة, منها مثالً شكل عادى هكذا قائمة عرض فقط

· Microsoft

- $\frac{\overline{\text{ASP}.\text{Net}}}{\text{VB4arab}}$
- 

-: كما يمكن تغير العالمة التى امام كل عنصر وجعلها على هيئة صورة مثالً

Microsoft **B** ASP.Net  $\bigcirc$  VB4arab

ومنها ما يكون على شكل أرقام مسلسلة

- 1. Microsoft 2. ASP.Net
- 3. VB4arab

كما يمكن بداية الترقيم من رقم معين, وكذلك بدالً من الترقيم يمكن أن تكون حروف وعالمات اخرى .

أهم الخواص الجديدة التى تنفذ ما سبق -:

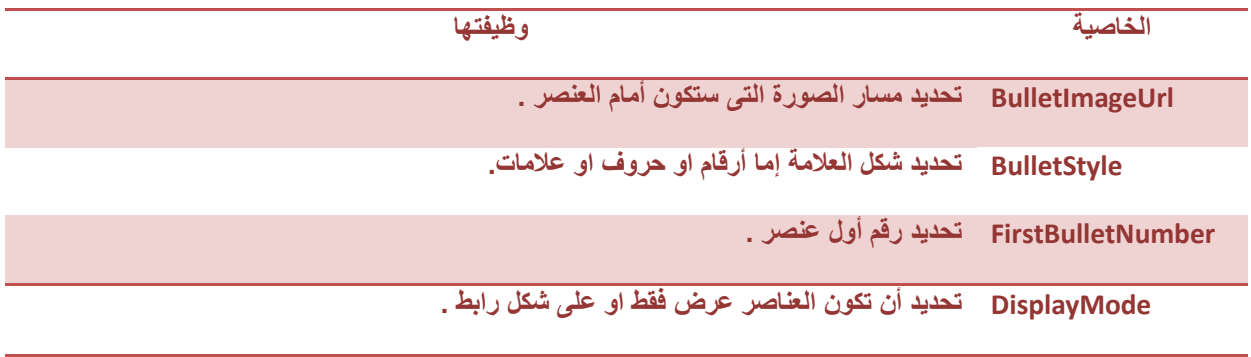

**الحظ أن -:**

إذا قمت بتحديد صورة فى BulletImageUrl ولم تحدد BulletStyle بـ CustomImage لن تعرض الصورة. وإذا قمت بإستخدام FirstBulletNumber ولم تحدد BulletStyle بـ Numbers لن يحدث شئ .

بعد أن تعرفت على بعضاً من الأدوات الأساسية وإن شاء الله سنتعرف على البقية فى الدروس القادمة , ننتقل اإلن إلى تمرين عملى , سنرى فيه كيف نقوم بإنشاء تطبيق عبر IIS .

**تمرين عملى**

**IIS عبر Web Site إنشاء**

)هذا التمرين تم تسجيله فيديو أيضاً (

فى هذا التمرين سنقوم بإنشاء تطبيق عبر IIS , ولنرى معا الخطوات -:

**أوالً -: التأكد من وجود IIS**

هل IIS مثبت على جهازك ؟ إن لم يكن كذلك , فإتبع الخطوات التالية وستعرف إن شاء هللا إن كان مثبتاً لديك أم لا .

**كيف تقوم بتثبيت IIS على جهازك**

سنمر بخطوات والإفضل لنا أن نراها فى ترتيب مرقم كما سيلى إن شاء الله ٬ ولاحظ أن العمل يتم فى 7 Windows -:

1 -التأكد من تثبيت IIS أو لاً ,حيث يمكن أن تجده ضمن Administrative Tool بداخل -: Control Panel

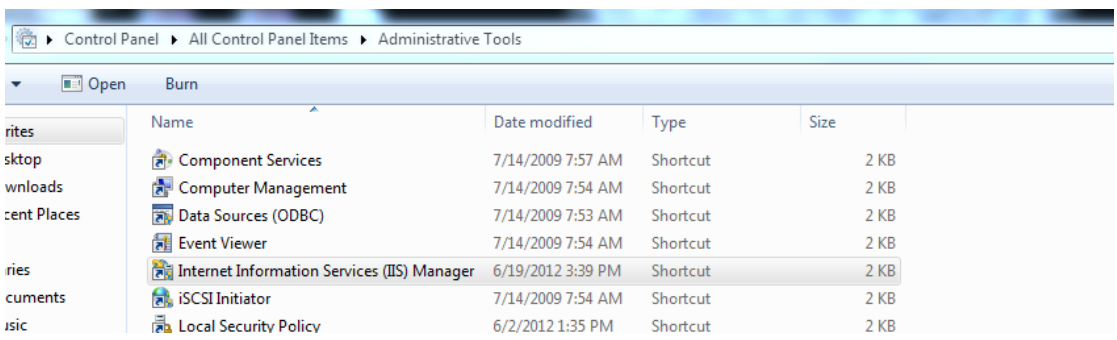

 , IIS بالفعل فلديك , Internet Information Services (IIS) Manager وجد إن بالطبع ويمكن فتحه لترى النافذة التالية -:

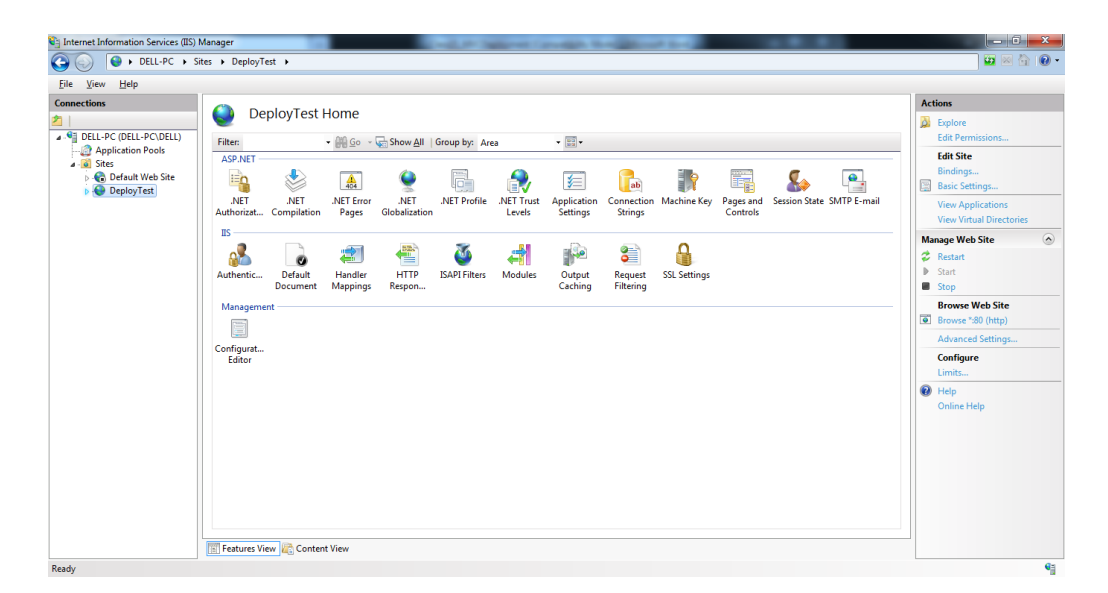

ولكن إن لم يكن لديك IIS , ماذا تفعل ؟ \_\_\_\_\_\_\_\_\_ يمكن تفعيل IIS من خالل لوحة التحكم Panel Control , فمن خالل الذهاب إلى Features and Program , ومن ثم إختيار -: التالية النافذة أمامك لتظهر Turns Windows Features On or Off

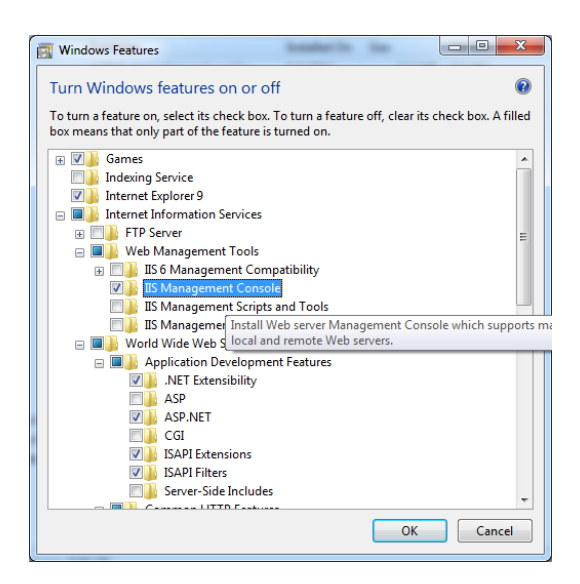

بعد تحديد ما تراه أمامك , والضغط على Ok , سيكون لديك IIS , قد تم تثبيته على جهازك .

بعد ذلك يمكنك فتح نافذة Manager IIS للتفاعل معه ,كما ترى فى الخطوة اآلولى .

2 -حيث أننا نعمل على إصدارات 2101 فتأكد من أن لديك 4 Net.ASP قد تم تثبيته بداخل Pools Application كما بالشكل التالى , ولكن ما هو Pool Application ؟

## **Application Pool**

عبارة عن حاجز يفصل بين التطبيقات وبعضها, وذلك لتوفير عزلة للتطبيق الواحد عن بقية التطبيقات حتى ال يتأثر بما يحدث فى التطبيقات اآلخرى, فقد يحدث خطأ فى تطبيق ما, فهل سيؤثر فى بقية التطبيقات وهم على نفس الخادم ؟, فهنا تظهر الحاجة إلى Pool Application والعزلة التى نتحدث عنها .

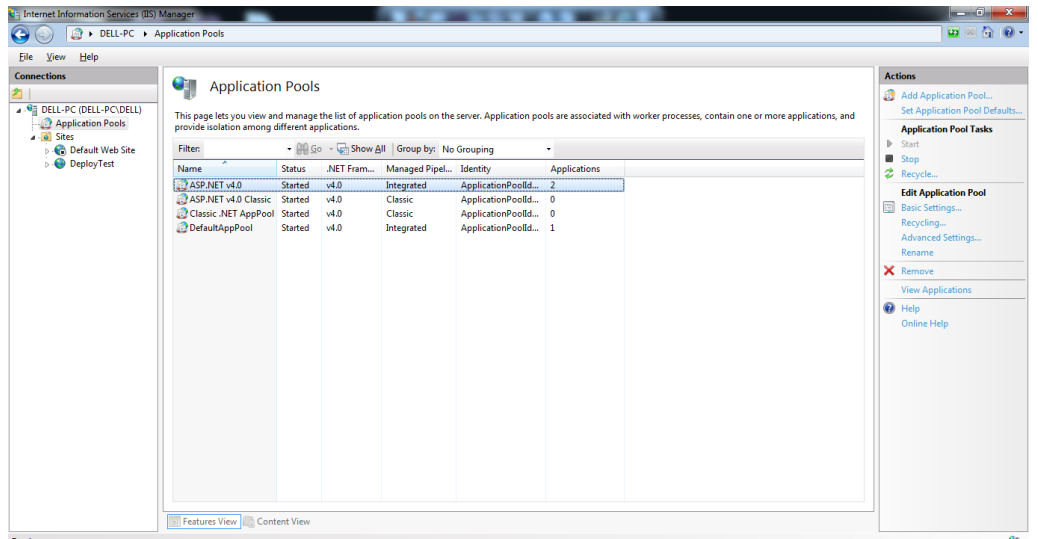

إن لم يكن لديك 4.0 Net.ASP , فيمكنك تثبيت ذلك من خالل اآلداة exe.regiis\_aspnet الموجودة ضمن ملفات تثبيت Net. Microsoft بداخل مجلد Windows\:c .

من خلال Command Prompt وتشغيل أدادة aspnet regiis.exe لنرى التالي :-

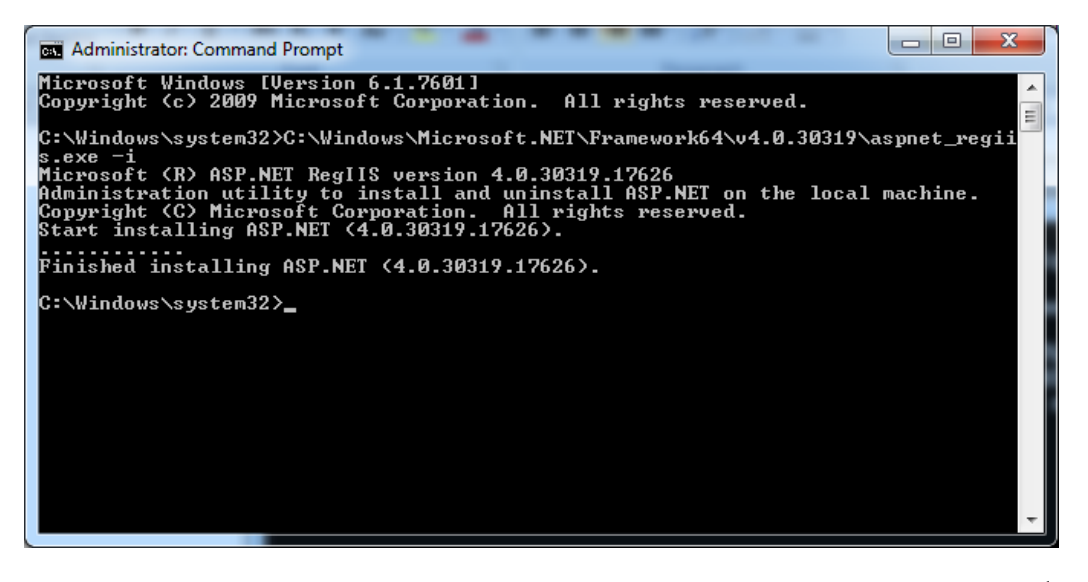

- **ثانياً -: إنشاء تطبيق عبر نافذة IIS .**
- بعد فتح نافذة Manager IIS , إذهب إلى الجانب األيسر وقم بتحديد Default Site Web والوقوف عليه ثم C.R وقم بإختيار Application Add , لتظهر لك النافذة التالية -:

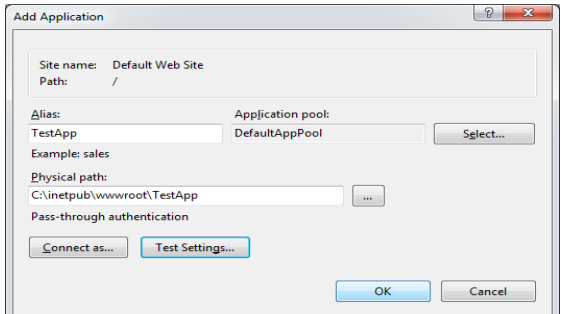

- كما ترى فإننا قمنا بتحديد اسما مستعاراً للتطبيق ويمكن أن يكون االسم الذى ً يناسبك وأيضا قمنا بتحديد مسار المجلد الذى نريد حفظ ملفات الموقع الذى نريد القيام بإنشائه بداخله .

**ثالثاً -: اإلتصال بالتطبيق من خالل Developer Web Visual**

- أوالً تشغيل VWD بكامل الصالحيات حتى يتسنى له التفاعل مع IIS, البد من ولهذا يجب تشغيله كـ Administrator , وذلك من خالل الوقوف على إسم البرنامج فى قائمة Start ومن ثم C.R ونختار Administrator as Run .
	- يمكننا الذهاب إلى قائمة file ومن ثم إختيار WebSite New
		- لتظهر لك النافذة التالية , فقم بتحديد اإلختيارت التى ترى -:

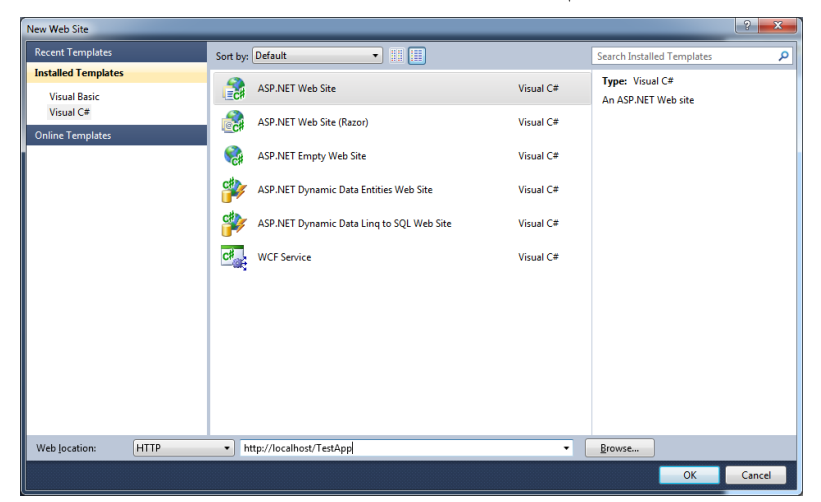

كما ترى قمنا بتحديد Http ومن ثم اإلشارة إلى IIS من خالل Localhost , ثم نقوم بتحديد إسم التطبيق المراد العمل معه .

- ثم بعد ذلك نقوم بالضغط على OK , لتظهر لك نافذة بملفات المشروع الذى قمنا بإنشائه , ليتسنى لنا التفاعل معه والبدء فى بنائه .

قم بالتغيير فى محتويات الصفحات على سبيل التجربة .

- اآلن يمكنك أن تتوجه إلى تشغيل المتصفح الخاص بك , وتكتب العنوان به testapp , لتستطيع به تصفح الموقع الذى قمت بإنشائه :-

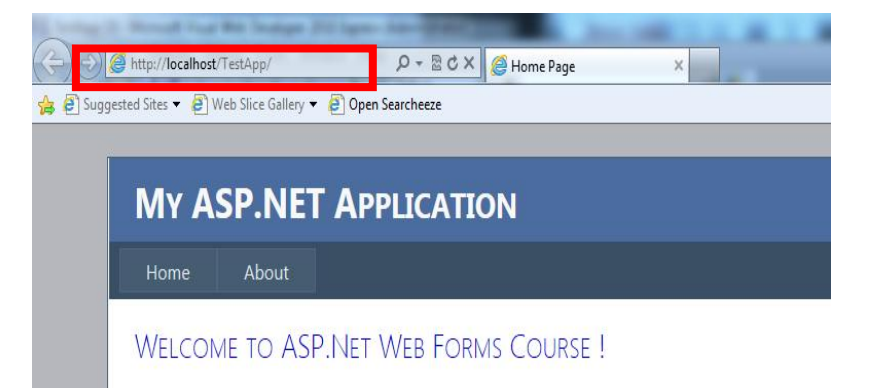

نهاية الدرس والسالم عليكم